Lépjen be az office.com oldalra. Adja meg a …diak.szamalk-szalezi.hu felhasználó nevet és jelszót.

Keresse meg az applikációs listában az Outlook alkalmazás.

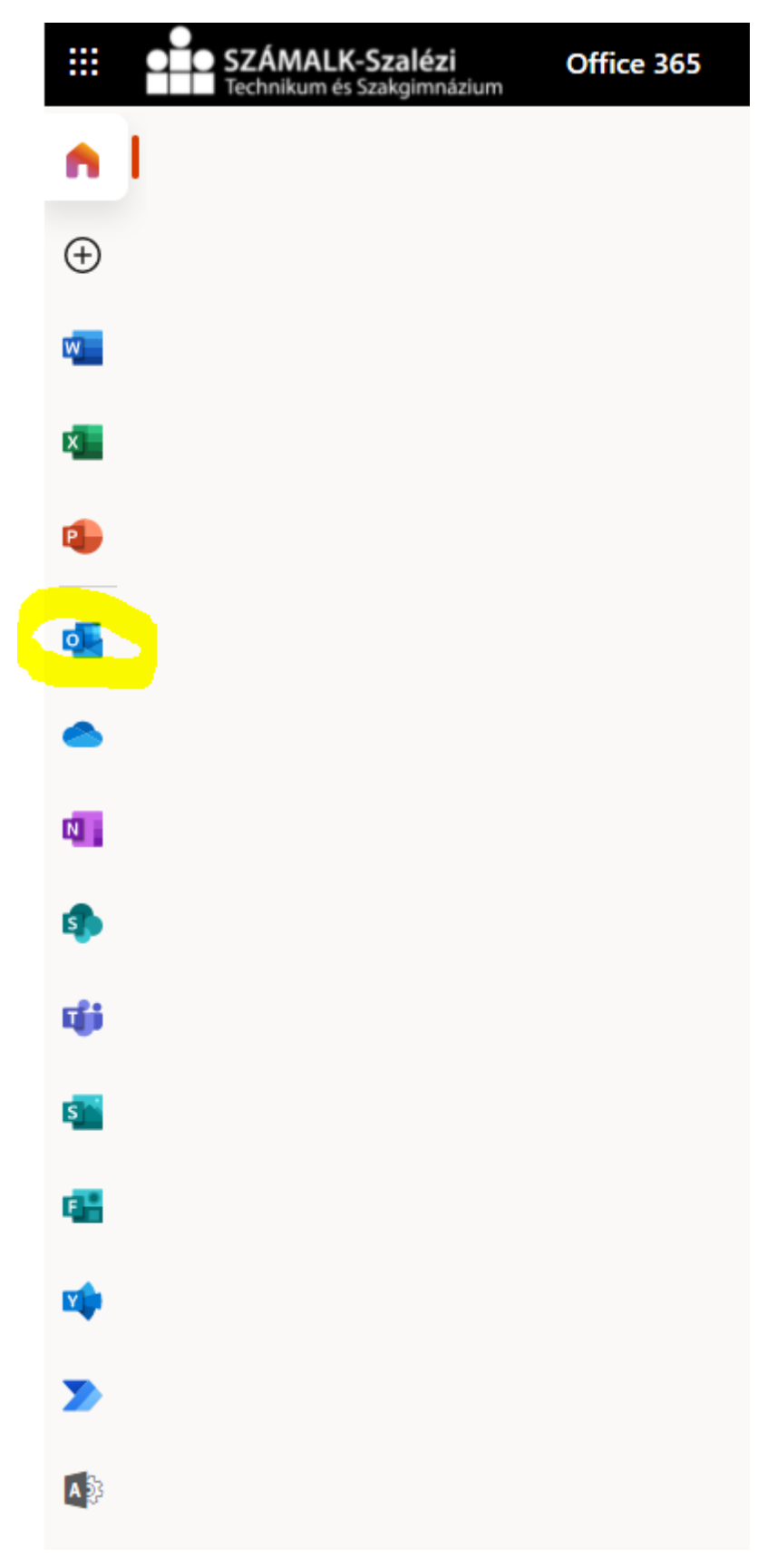

Jobb oldalon felül a Beállítások "fogaskerékre" kattintson.

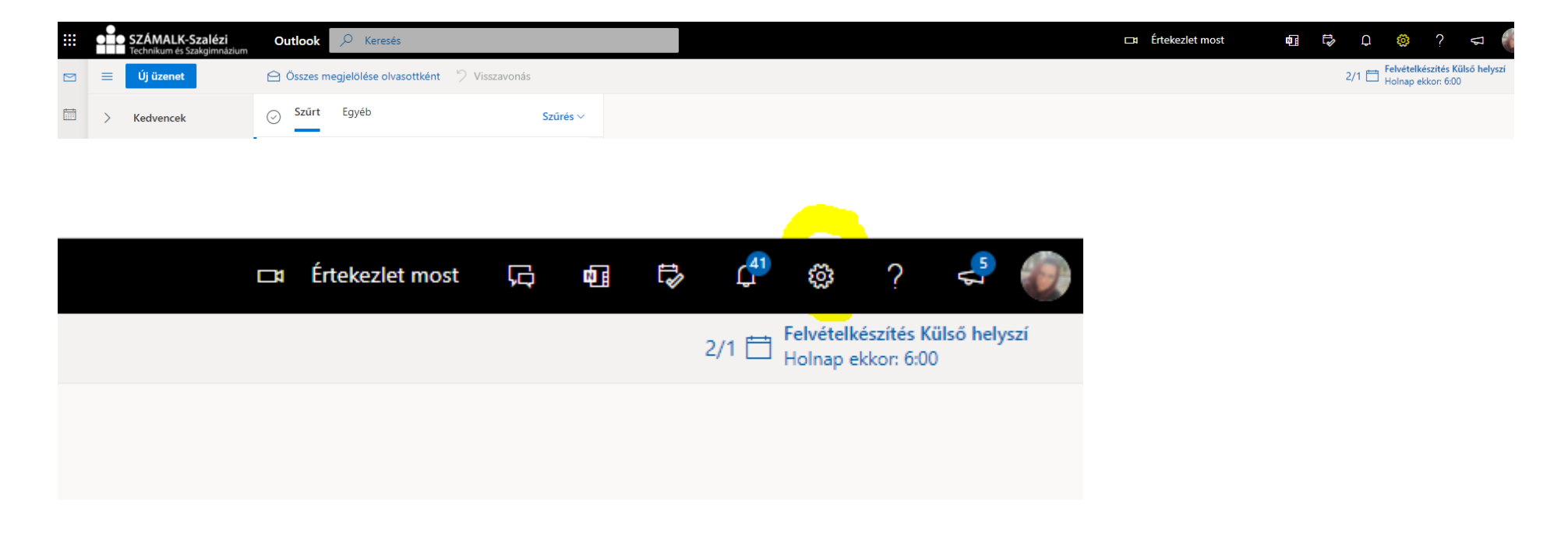

A beállítások ablak alján Az Outlook összes beállításának megtekintése lehetőséget válassza ki.

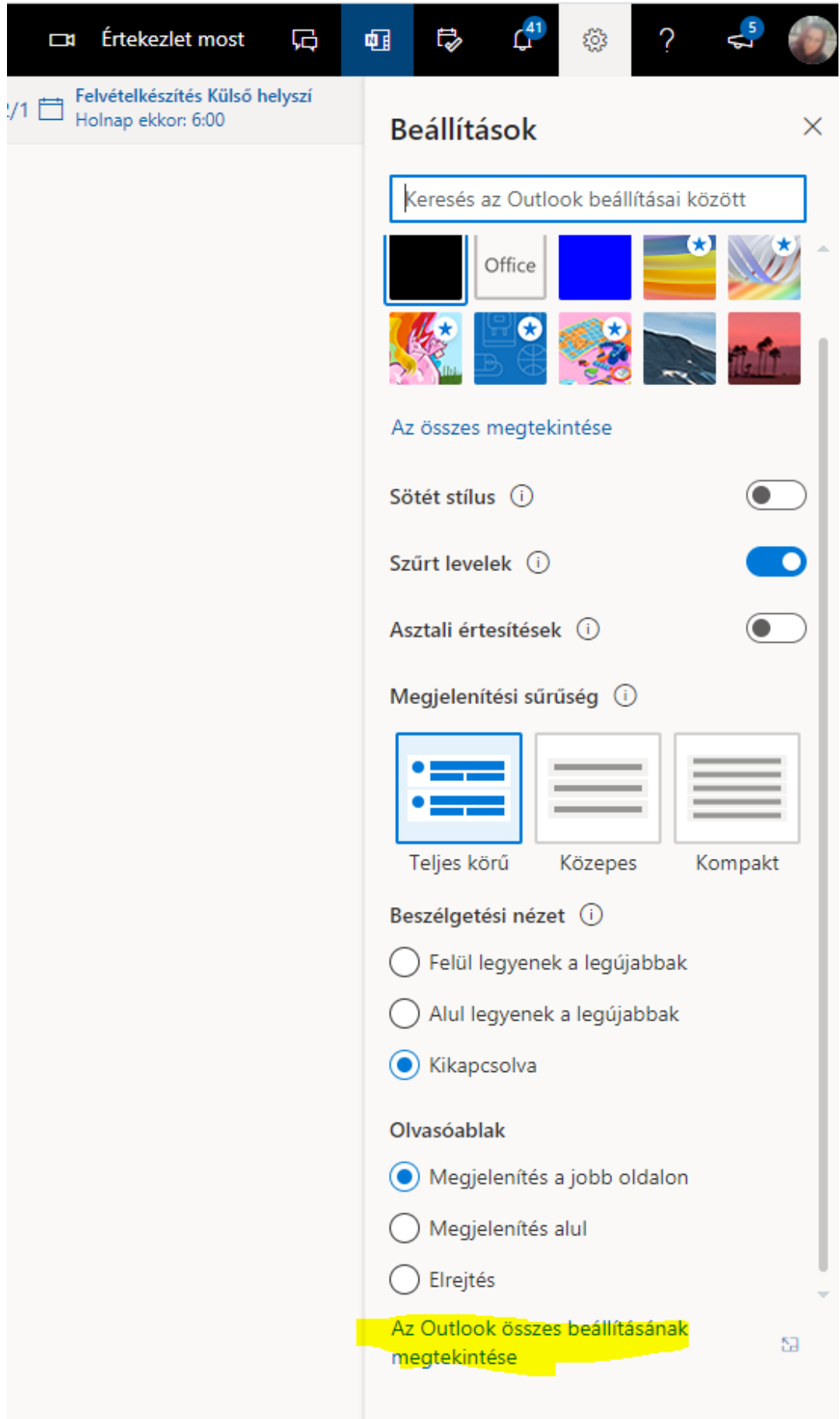

Majd a Továbbítás funkciónál adja meg a magán e-mail címét.

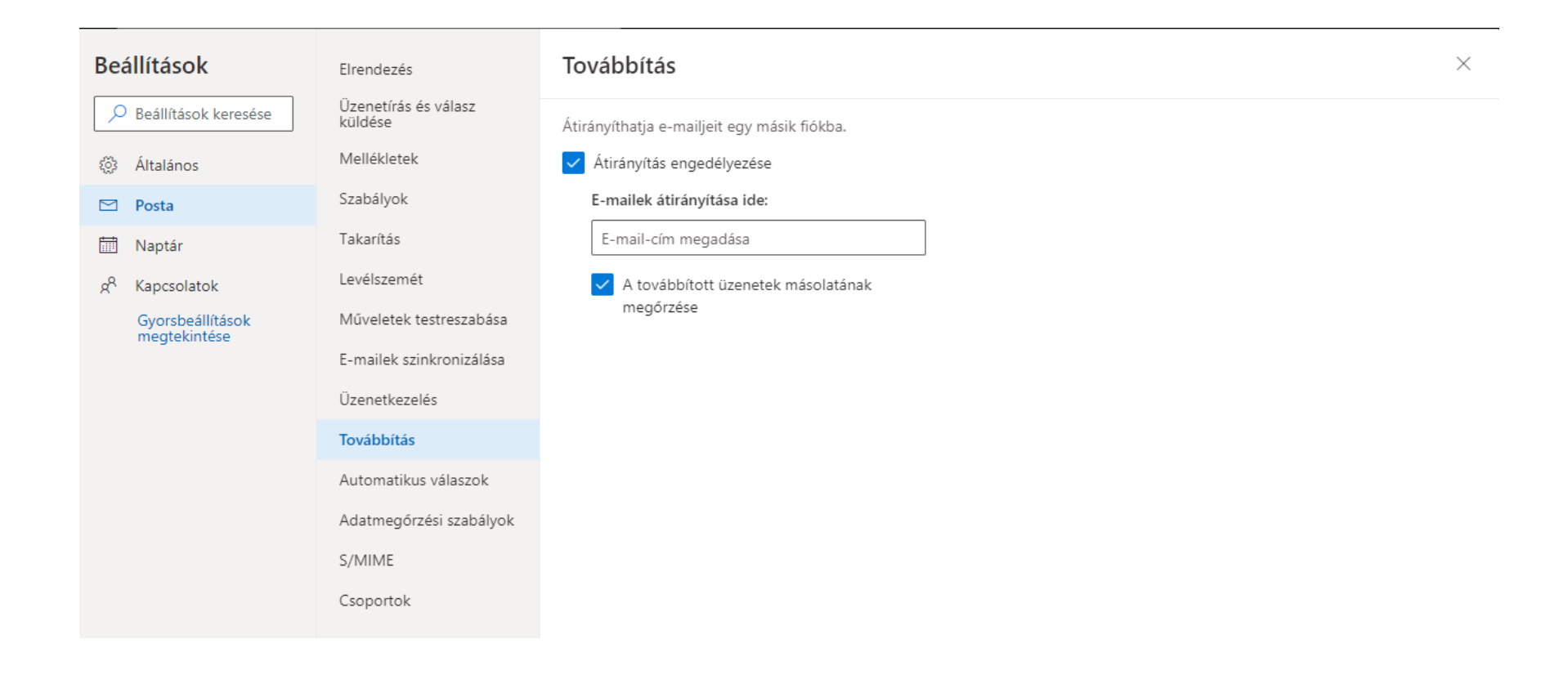